# 教师、学生借教室操作手册

## 1.1. 系统登录

#### 建议使用谷歌 Chrome 浏览器登录系统

在电脑端打开谷歌浏览器,访问 http://jwgl.njucm.edu.cn/,点击【教师/学生】 入口切换登录角色,推荐使用统一身份认证登录。

- ⚫ 教务账号密码登录:输入账号密码(账号为工号,密码 8 位为 Nzy+身份证后 4 位 +\*, 如 Nzy1234\*) 即可登录。建议初次登陆后点击右上角头像到账号设置修改密 码。
- 统一身份认证登录",跳转到南京中医药大学统一身份 认证页面,输入统一身份认证账号密码登陆后即可跳转登录至教务系统。

如无法登录请及时联系教务处排查账号信息。

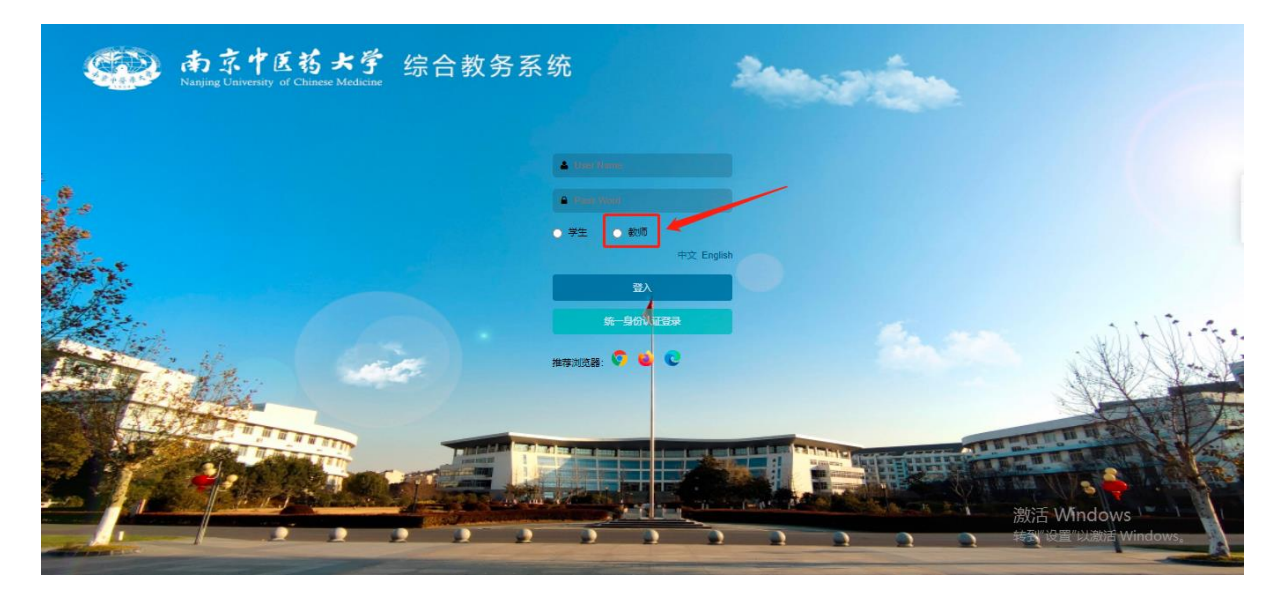

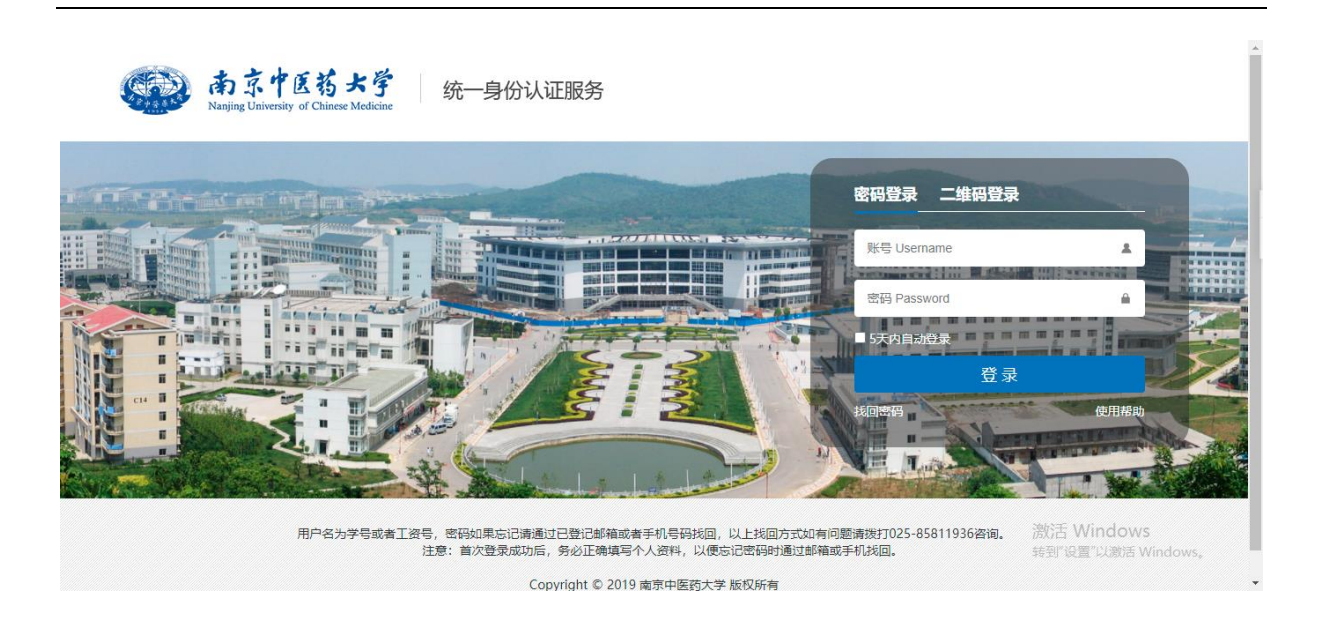

# 1.2. 借教室

#### 1. 点击"菜单"找到借教室菜单或通过"菜单搜索"进入借教室页面

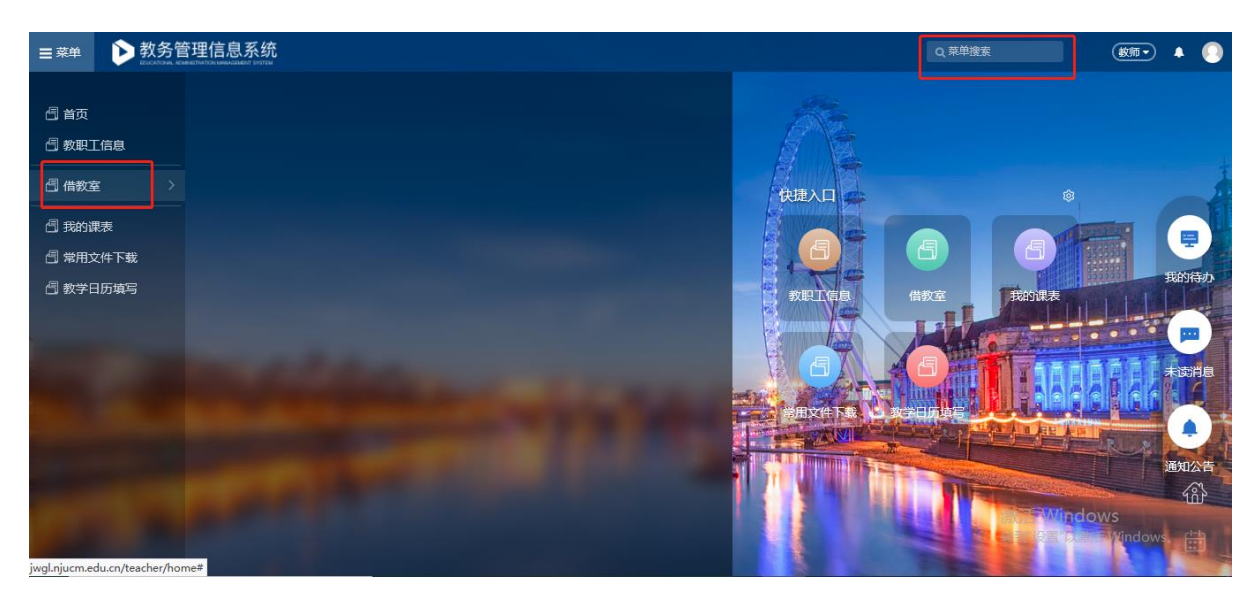

2. 点击"新建"按钮进入借教室申请页面

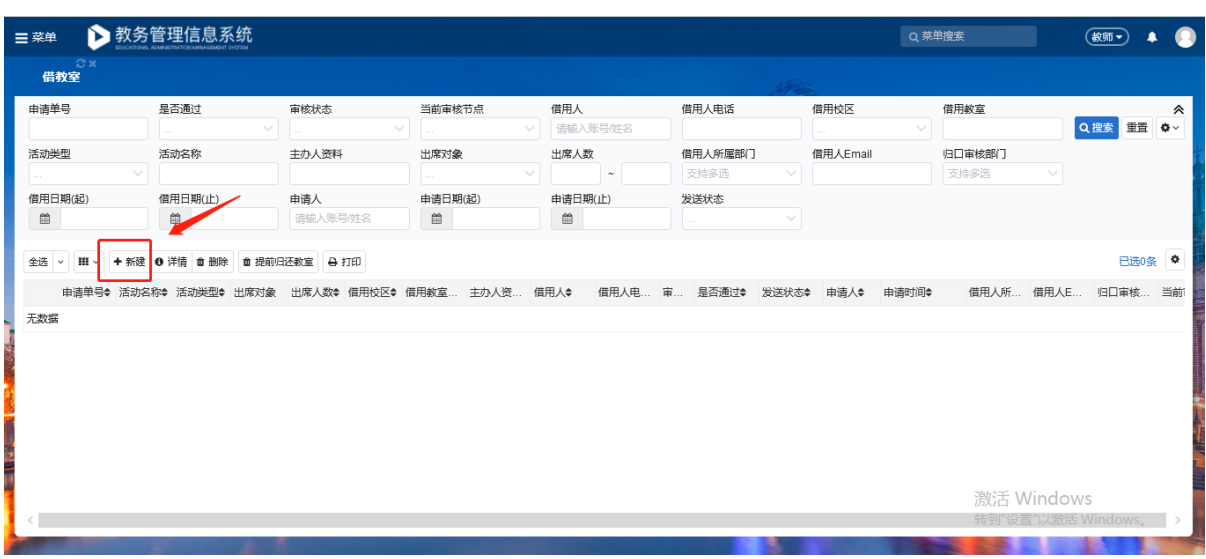

### ➢ 填写所需教室条件,点击查询即可显示符合的教室

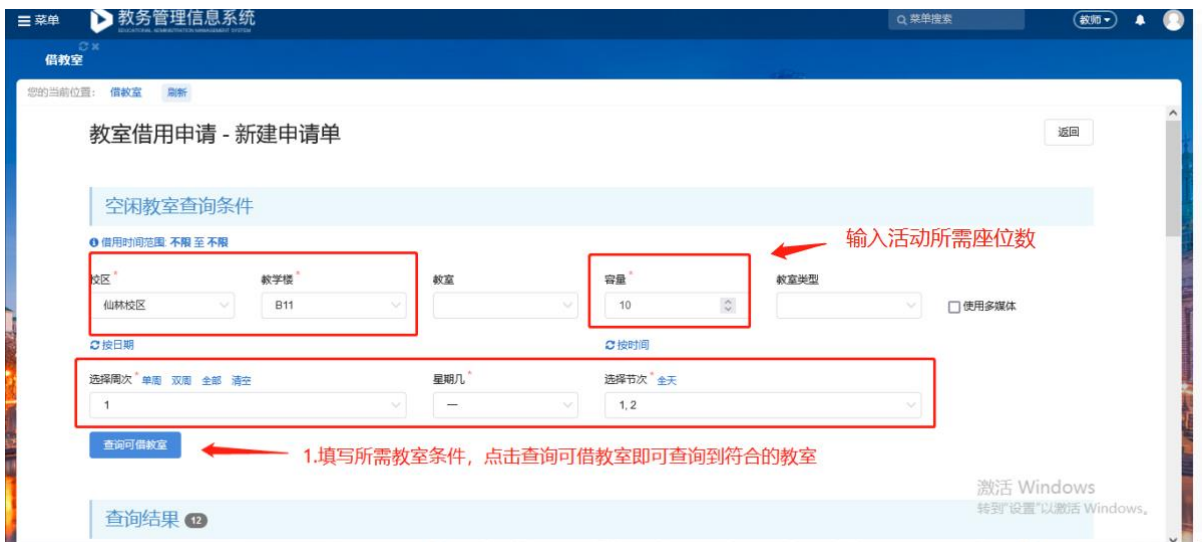

## ➢ 勾选需要借用的教室并填写相关借用信息并提交

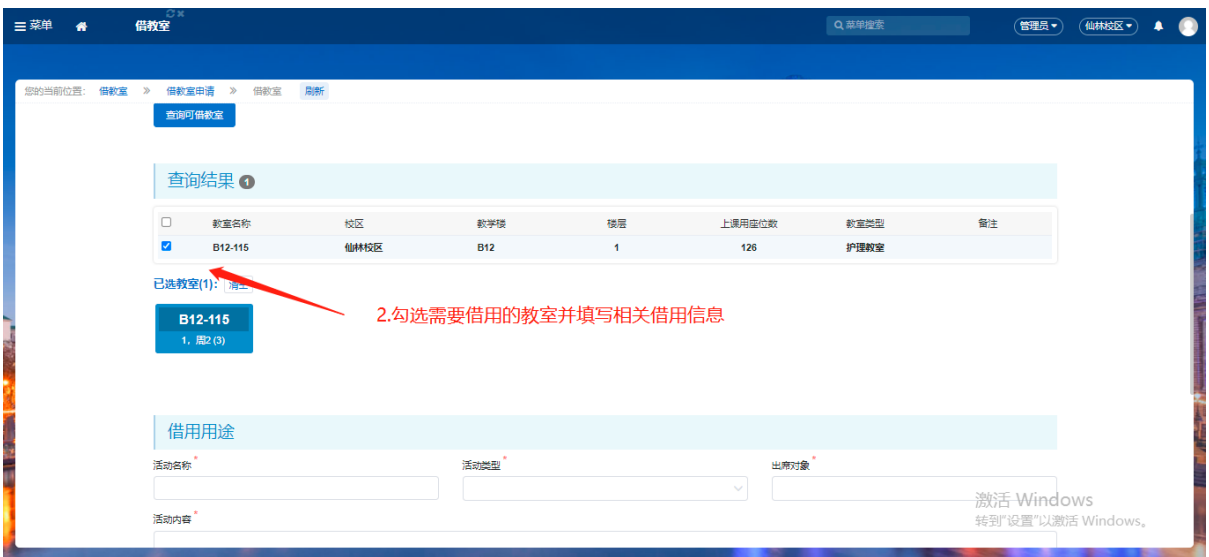

➢ 填写借用用途和借用人信息后,点击"提交申请单"按钮提交申请。

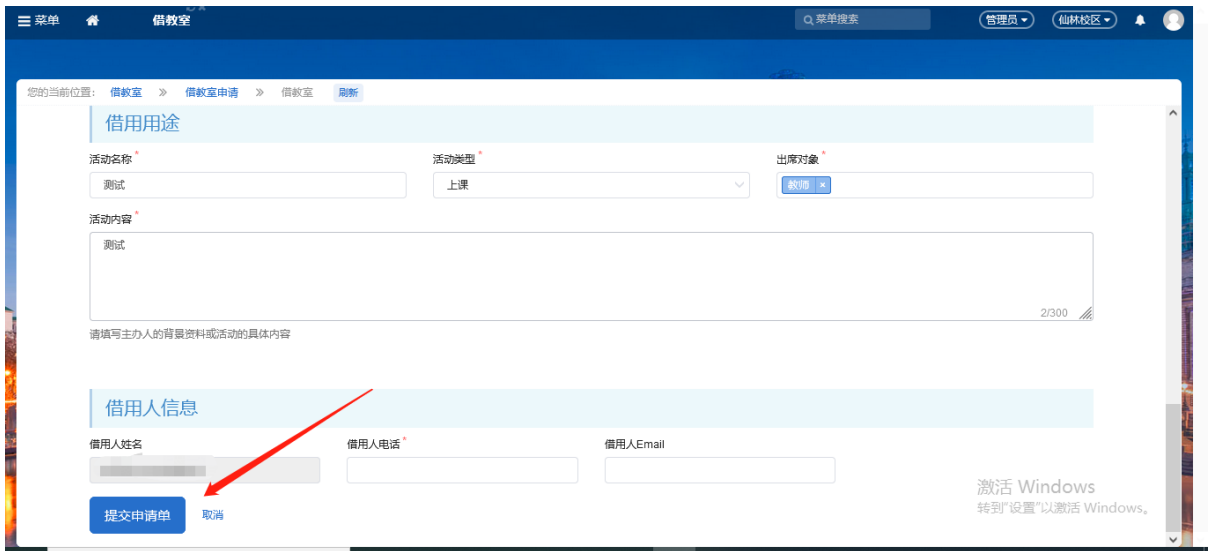

3. 提交申请后即可在"借教室"页面查看到申请记录及审核状态,显示审核通过后教

室借用成功

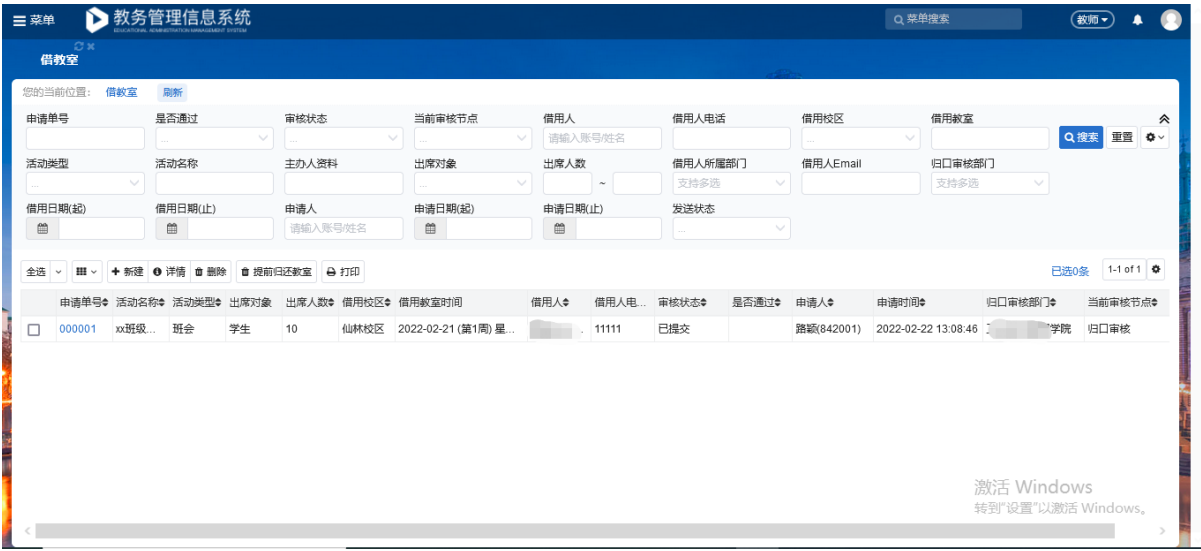

4. 如教室借用成功后有其他原因不再需要使用,必须选择对应的申请点击"提前归还

教室"归还教室

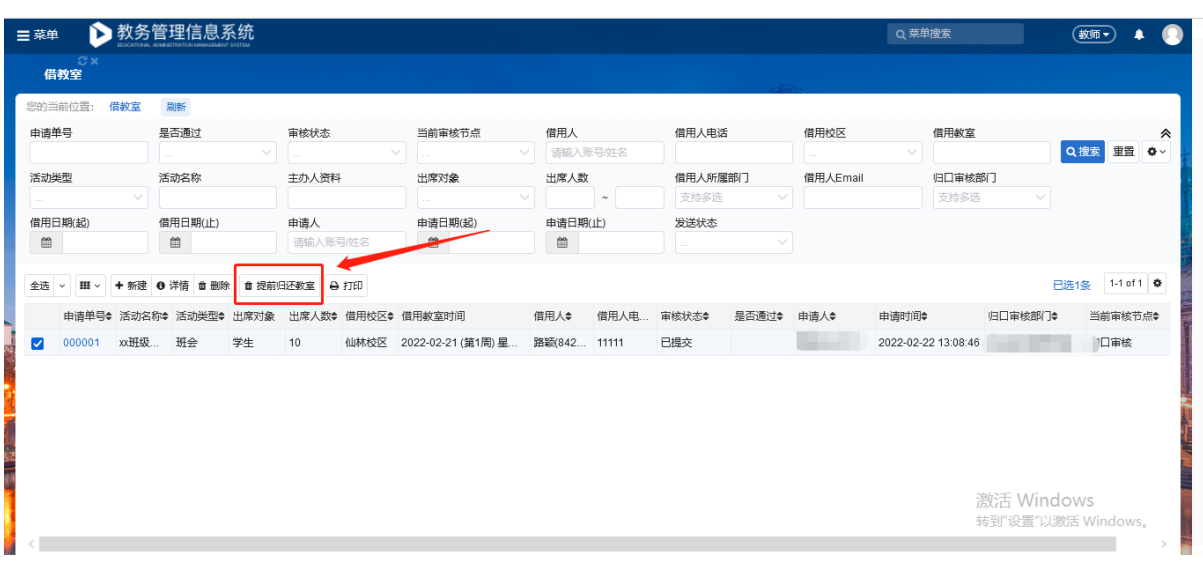

# 1.3. 借教室审核流程说明

1. 教室借用一般情况下需学院教秘/学院学工处初审, 教务处复审两次审核。

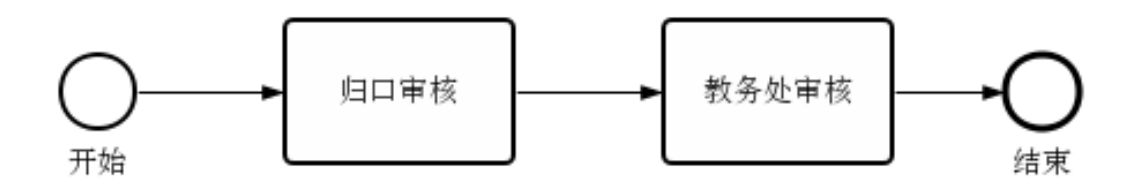

2. 一次申请教室≥4间和一次申请教室≥4个时间段需在初审后部门领导再次审核, 审核流程如下。

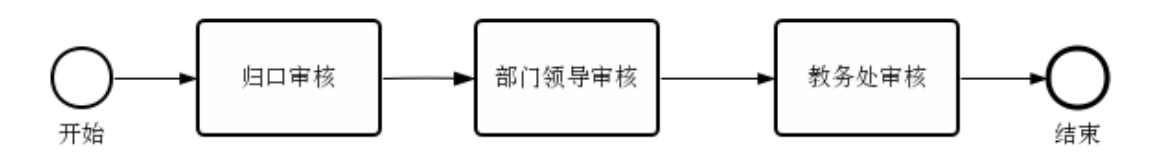